Truck Regulation Upload, Compliance, and Reporting System (TRUCRS)

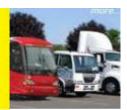

# 2022 TRUCRS Online Reporting Guide

Last Revised: December 15, 2021

This user guide is intended to help vehicle owners report online to meet the reporting requirements of the California Air Resources Board's (CARB's) Truck and Bus and Solid Waste Collection Vehicle regulations. The Truck Regulation Upload, Compliance, and Reporting System (TRUCRS) allows you to report and update your company, vehicle, and engine information to meet reporting requirements. The next open reporting period is **January 1, 2022 through January 31, 2022.** Airport Shuttle fleet owners and operators must also report as required by the Zero Emission Airport Shuttle regulation. Fleet representatives can refer to the 2022 TRUCRS Online Reporting Guide for Airport Shuttles posted on the Message Center tab when you log in to your TRUCRS account.

For the Truck and Bus Regulation, every affected vehicle must comply with the upgrade requirements of the applicable Engine Model Year Schedule unless the vehicle is reported in TRUCRS as currently in compliance with a flexibility option offered by the regulation. Diesel vehicles classified as Solid Waste Collection Vehicles (SWCVs) or Heavy Cranes, as defined in the Solid Waste Collection Vehicle regulation, are required to be reported in TRUCRS.

DMV will use the vehicle identification number (VIN) reported in TRUCRS for vehicles taking advantage of regulatory flexibility options to confirm the vehicles' compliance status. To ensure you will not experience DMV registration denial or delays registering your vehicle, it is crucial that the VIN reported matches the vehicle registration with DMV. It is important that the information reported to CARB is accurate.

Please visit the <u>TruckStop Website</u>

(https://ww3.arb.ca.gov/msprog/truckstop/truckstop.htm) to determine any other regulations that may apply to your fleet.

Table of Contents is interactive. You can click on the portion of the guide applicable to your situation.

# Table of Contents

| 2022 TRUCRS Online Reporting Guide                      | 1  |
|---------------------------------------------------------|----|
| Introduction                                            | 3  |
| Who Needs to Report for the 2022 ComplianceYear?        | 3  |
| Accessing TRUCRS                                        | 4  |
| First Time Reporting                                    | 5  |
| a. Reporting Company Information & Creating a TRUCRS ID | 5  |
| b. Adding Vehicles                                      | 6  |
| c. Selecting a Compliance Option                        | 8  |
| Returning Users                                         | 8  |
| a. Retrieving Password                                  | 8  |
| b. Managing Fleet Information                           | 9  |
| c. Updating Login and Contact Information Online        | 10 |
| d. Updating Company Information Online                  | 10 |
| e. Removing Vehicles that Have Been Sold                | 10 |
| f. Adding Newly Purchased Vehicles                      | 11 |
| g. Editing Vehicle Information                          | 11 |
| h. Updating Vehicle Compliance Options Online           | 12 |
| i. Continuing to use a Mileage Based Compliance Option  | 12 |
| j. Finish Reporting and Determining Compliance Status   | 14 |

#### Introduction

This guide describes how you can report online to demonstrate compliance with the Truck and Bus and Solid Waste Collection Vehicle (including Heavy Cranes) regulations. You should be familiar with the terms and upgrade requirements defined in these regulations, as well as the eligibility criteria to determine what exemptions or extensions for which the vehicle may qualify. Regulation language, advisories, fact sheets, and other compliance tools for the regulations can be found at <a href="Iruck and Bus-Homepage">Iruck and Bus-Homepage</a> (www.arb.ca.gov/dieseltruck). If you already have an account and cannot remember your TRUCRS login, **DO NOT CREATE ANOTHER ACCOUNT.** Follow the directions at the beginning of the "Returning Users" section in this document. If you create another account, the system will automatically lock both accounts and you will have to email <a href="Diesel Hotline Staff">Diesel Hotline Staff</a> (8666DIESEL@arb.ca.gov) to resolve this issue.

# Who Needs to Report for the 2022 Compliance Year?

Vehicles complying with the Truck and Bus regulation's Engine Model Year (MY) schedule (2007 or newer model year engines with an OEM PM filter) do not need to report. Diesel vehicle owners that are not compliant and wish to use a flexibility option must report each January to identify which vehicles will use an option for the duration of the compliance year.

- Owners of vehicles using mileage-based options must report the vehicle's odometer reading annually during the open reporting period, and update to the "2022" compliance path if they wish to continue using the option. The odometer reading should be reported as close to January 1, 2022 as possible.
- Owners of vehicles using the NOx Exempt Area with a PM Filter option must also report annually during the open reporting period, and update to the "2022" compliance path if the vehicle remains eligible and they wish to continue using the option.
- Log Truck Phase-In: To comply with the January 1, 2022 compliance deadline, diesel vehicle owners already using the Log Truck Phase-In option must meet the 2010 or newer MY engine upgrade requirement for 90% of the log truck fleet using that option. The initial opt-in period is closed and only vehicle owners already in the Log Truck Phase-In option may continue to utilize this option.

Diesel vehicles classified as a Solid Waste Collection Vehicle or Heavy Crane as defined in the Solid Waste Collection Vehicle regulation are required to report in TRUCRS.

• **Heavy Crane Phase-In:** To comply with the January 1, 2022 compliance deadline, heavy crane owners must meet the 2010 or newer model year engine upgrade requirement for 50% of the heavy crane fleet using that option.

# **Accessing TRUCRS**

The TRUCRS login page can be accessed by selecting "Reporting (TRUCRS)" at the left side of the <a href="Truck and Bus program home page">Truck and Bus program home page</a> (www.arb.ca.gov/dieseltruck).

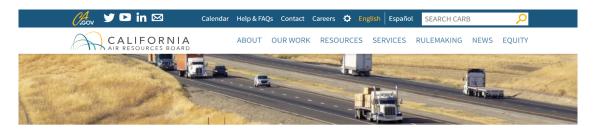

#### Truck and Bus Regulation

< BACK TO ALL PROGRAMS

#### **Truck and Bus Regulation**

About

News

Resources

**Fact Sheets** 

Regulation & Advisories
Reporting (TRUCRS)

Rulemaking Documents

Subscribe

Due to current events, processing of compliance documentation mailed in by hard copy, and wait times on the Diesel Hotline, may take longer than usual. For faster service processing of your compliance documentation, email a scanned copy of your documents to TRUCRS@arb.ca.gov. Include your TRUCRS ID number, detailed description of request, any applicable VIN(s) and your call-back information. Faxing of documentation is currently not available. To help expedite your compliance questions, email them to 8666DIESEL@arb.ca.gov and include a detailed description of your situation and any applicable VIN(s). Thank you for your patience as we work diligently to keep things running smoothly during these challenging times.

MORE ABOUT THIS PROGRAM >

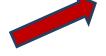

#### PRIMARY CONTACT

TRUCRS Staff

Email trucrs@arb.ca.gov

**Phone** (866) 634-3735 / 866 6-

DIESEL

#### CATEGORIES

**Division** Mobile Source Control Division

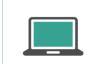

TruckStop

Official California Diesel Truck Information

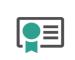

Verify Fleet Compliance

Check compliance status

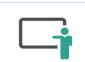

Fact Sheets

Answers to common questions

# First Time Reporting

If you have never reported before you will need to create an account. To create an account, locate the New Users heading on the login page and click the "Create New Account" button in the New Users header shown by the arrow below.

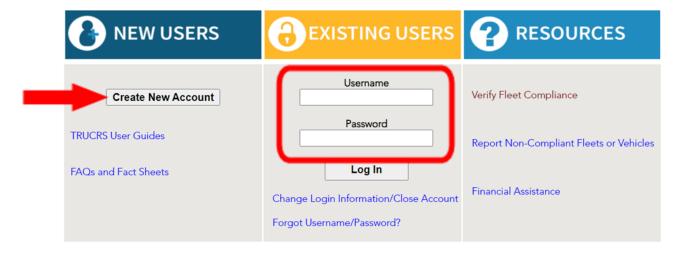

You will be redirected to the Create Account page where you will be required to enter the contact's first and last names, phone number, email address, the account username of your choosing (be sure you make note of the username requested). Once you have completed all fields, click the "Create Account" button. The system will auto-generate a password and email it to the email address provided on the Create Account page within the hour. After receiving the email with the account password, return to the login page and input the username and password in the applicable fields under the Existing Users column to login as shown inside the box above.

#### a. Reporting Company Information & Creating a TRUCRS ID

Once logged in, first time reporters will see the Account Home tab, click the "Add a New Company" link on the top left to input your company information and create a TRUCRS ID. By clicking on the "Add a New Company" link, TRUCRS will direct you to the Company Info page.

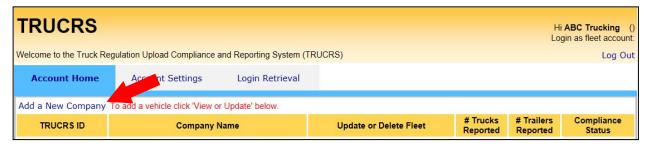

On the Company Info page (see photo below), you will need to fill out all required fields and check the box at the bottom of the page attesting under penalty of perjury that the information provided is true and correct. If CARB staff ever needs to contact you or if you call in asking for help on this account and we need to verify that the account belongs to you/your company, this is the contact information that will be used. Click "Submit" on the bottom of the company page after providing all required information to obtain a TRUCRS ID.

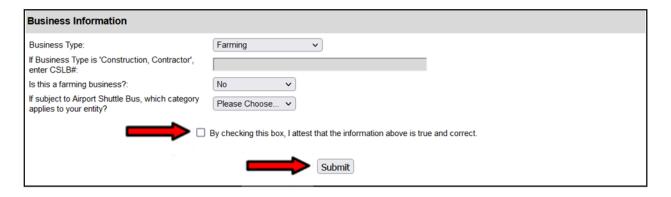

If any information is missing or incorrect, an error message will appear at the top of the page. All errors must be corrected, or the information will not be saved. After you save your information, you will receive an email with your TRUCRS ID confirming that your account was created.

After your TRUCRS ID is created, TRUCRS will direct you back to the Account Home tab. If your company has multiple divisions or subsidiaries, you will repeat the steps above for every division or subsidiary that needs to be reported in TRUCRS.

#### b. Adding Vehicles

From the Account Home tab, click the "View or Update" link to the right of the company name you are trying to edit (see photo below). Selecting this will redirect you to the TRUCRS "Message Center."

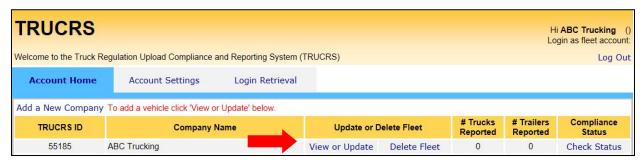

The "Message Center" is where CARB provides current information and updates that have occurred in TRUCRS over the past year (see photo below). This is important information, so please review everything on this page before continuing as it could influence your reporting decisions.

TheVehicle Info tab allows you to add, edit, and remove vehicles. If you created a duplicate account, TRUCRS will give you a pop-up error message telling you to contact the diesel hotline at 866-634-3735 or by emailing <a href="Diesel Hotline Staff">Diesel Hotline Staff</a> (8666DIESEL@arb.ca.gov). This is the only way to resolve a duplicate account issue.

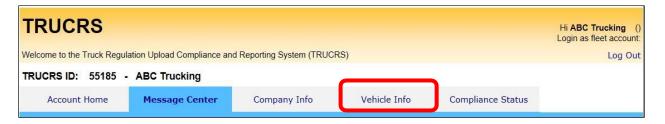

To report a vehicle for the first time, click the "Add New Vehicle" button just below the Vehicle List on the top left of the page. This will take you to a blank page where you will need to fill out information pertaining to the vehicle. The VIN is one of the required fields and the system will not save the information without it.

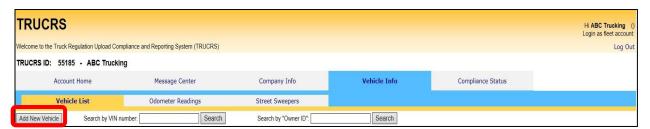

You must also provide information about the diesel engine installed in the vehicle being reported, including the engine family name (EFN). The EFN (may also be called engine family number or emission family name/number) is 10-12 characters long and can be found on the emission control label (ECL) on the engine. It is a requirement that you have an intact and legible ECL on your engine while operating in California. If you do not have an ECL, or it cannot be read, or you cannot locate the EFN, then contact the manufacturer of your engine. The engine manufacturer can typically provide a new ECL and should be able to provide you with your EFN. Visit the ECL Hompage

(http://www.arb.ca.gov/msprog/truckstop/azregs/ecl\_label.htm) for additional information about Emission Control Labels.

If you have a two-engine street sweeper, you will also be asked for information regarding your auxiliary engine and hour meter readings if it is a Tier 0.

#### Selecting a Body Type

When adding a vehicle, you will need to select the specific body type, which is best suited for the vehicle. If you have a SWCV subject to the Solid Waste Collection Vehicle Regulation, you must select "Request Garbage Packer" or "Request Garbage Roll-off" and if you are reporting a heavy crane, you must select "Crane Heavy Request".

After you report vehicle and engine information, select "None" as the compliance option. Once you have completed reporting these vehicles, you must send a picture of the gross vehicle weight rating (GVWR) label and pictures of the entire vehicle (front, both sides, and rear) to <a href="mailto:TRUCRS@arb.ca.gov">TRUCRS@arb.ca.gov</a>) to have the body type updated to Garbage Packer, Garbage Roll-Off, or Crane Heavy as applicable. Once we have notified you that the body type has been updated, you may update the compliance option.

#### c. Selecting a Compliance Option

If you try to claim a compliance option for which your vehicle does not qualify, or you did not provide required information (such as odometer readings), you will receive an error message and the information will not be saved.

Note: You must keep mileage records to document travel inside and outside California borders, and emergency miles to support reported miles traveled. Documentation accepted includes, but is not limited to:

- Periodic Smoke Inspection Program (PSIP) test results (if subject), BIT inspection records (if not subject to PSIP), or third-party maintenance records (if not subject to BIT or PSIP) for California miles traveled.
- IFTA/IRP fuel tax records for out of state mileage.
- Emergency dispatch documents to demonstrate emergency use.

Other records that may be requested include ECL picture, registration, and bills of lading.

# Returning Users

#### a. Retrieving Password

If you cannot remember your password since you last reported online or reported for the first time using paper forms, you will need to use the "Forgot Username/Password" link under the Existing User header to obtain your login information. Your TRUCRS ID is not your username or password.

If you cannot remember your TRUCRS login, **DO NOT CREATE ANOTHER ACCOUNT.** If you create another account, the system will automatically lock both accounts and you will have to email <u>Diesel Hotline Staff</u> (8666DIESEL@arb.ca.gov) to resolve this issue.

If you need to change login information (changing a previous contact person, etc.) or would like to close your TRUCRS account, then click on "Change Login Information/Close Account" under existing users and print the form, fill it out completely, and submit a signed copy per the directions provided on the form.

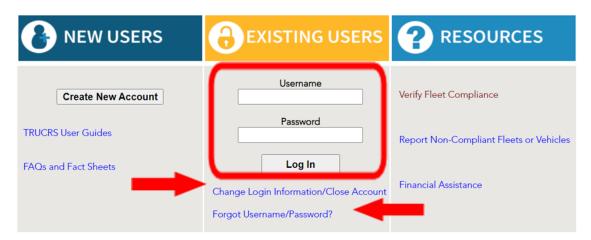

By clicking the Forgot Username /Password link, you will be redirected to a page where you will need to input the username of the account and the email address used **when the account was created**. Once the information is entered, click Email Password. TRUCRS will immediately send an email to the email address used when the account was created and provide the password. At this point, you may return to the login page and input the username and password for the account.

#### b. Managing Fleet Information

After logging in, you will see the Account Home tab. To update your company or fleet information click the "View or Update" link to the right of the company name you wish to update (as shown below).

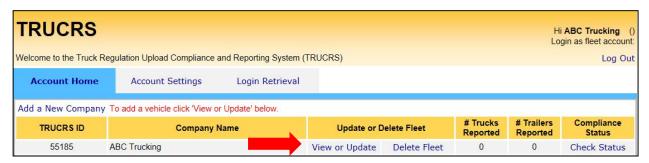

If you need to delete your reporting account, select the "Delete Fleet" link, and a screen will pop-up asking you to confirm the deletion request. Select "yes" if you

wish to continue with the deletion. An email confirming the deletion will be sent to the email address used when the account was created, and you will have 72 hours to cancel the deletion.

You also have the option to send in the <u>hard copy form</u> (https://ww3.arb.ca.gov/msprog/onrdiesel/documents/tbpwchange.pdf) for closing your account.

## c. Updating Login and Contact Information Online

You can update your password and the contact information associated with the username from inside the reporting account. This information cannot be updated over the phone. To update the information, you willneed to select the Account Settings tab. Here you can change the account password, email address, and the name and phone number of the authorized account contact associated with the login. TRUCRS does not allow you to change your username.

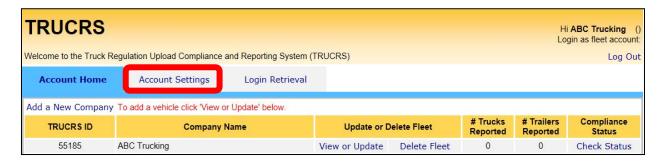

## d. Updating Company Information Online

Be sure the contact information on the Company Info page remains up to date. This includes your email address, mailing address, and phone number. If CARB staff need to contact you, this is the information that will be used. If CARB has attempted to contact you via mail using the mailing address listed in your TRUCRS account, and the mail is returned to our office as undeliverable, then that mailing address will be invalidated in your TRUCRS account. If your mailing address is invalidated in the system, the next time you log into your TRUCRS account you will receive an error message informing you that you will not be able to make any changes to your account until your mailing address has been updated.

## e. Removing Vehicles that Have Been Sold

Changes to the fleet (adding or deleting a vehicle) must be reported within 30 days of the action. When a vehicle has been removed from the active fleet, it will need to be retired from the active vehicles list in the TRUCRS account. Per these regulations, for a vehicle to be considered "sold", you must have filed a Transfer of Liability with DMV. For a vehicle to be considered no longer in the active fleet

because it has been scrapped, you must have junked the vehicle (i.e., filed the vehicle as "Dismantled" or "Nonrevivable Junked" with DMV).

To remove the vehicle, you will need to begin from the Vehicle Info tab and click the Delete link to the far right of the vehicle found under the Delete Vehicle column. You will need to provide an odometer reading at the time of removal and the associated date. Once you click "Process" the vehicle will be moved to the Deleted Vehicles section of the Vehicle Info tab.

#### f. Adding Newly Purchased Vehicles

Adding additional vehicles to an existing fleet must be completed within 30 days of the purchase. To add a vehicle, click the "Add New Vehicle" button on the top left portion of the Vehicle Info tab. This will redirect you to a page where you will need to provide information pertaining to the vehicle. The VIN is a required field, and the system will not save the information without it. See the Adding a Vehicle section for more information.

## g. Editing Vehicle Information

To edit a vehicle already reported in TRUCRS, click the "edit" link to the left of the VIN from the Vehicle Info tab (as shown below). You will see existing information reported on the vehicle. You are only allowed to edit certain vehicle information. If you are unable to update vehicle information, you must email <a href="mailto:TRUCRS Staff">TRUCRS Staff</a> (TRUCRS@arb.ca.gov) for assistance as noted below.

- For VIN or vehicle model year changes, please submit a copy of the vehicle registration.
- For updates to the engine information, please submit a photo of the ECL located on the vehicle's engine.

TRUCRS staff will review the submitted documentation and update the vehicle information accordingly.

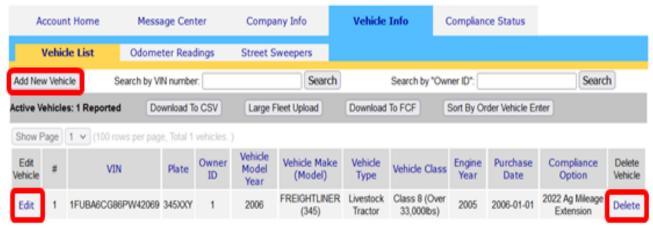

#### h. Updating Vehicle Compliance Options Online

Before updating the compliance option(s) for your vehicle(s) you will need to add all newly purchased vehicles and delete any vehicles that were removed from the fleet. Updating the fleet prior to selecting the compliance option ensures the compliance calculations will run appropriately. Please email <a href="mailto:TRUCRS@arb.ca.gov">TRUCRS@arb.ca.gov</a>) if you are unable to claim a compliance option that you believe the vehicle is eligible to use.

#### i. Continuing to use a Mileage Based Compliance Option

To continue using the same mileage option (Low-Use or Agricultural Vehicle) in 2022 that your vehicle used for 2021, you will need to navigate to the Odometer Readings tab (as shown below). The Odometer Readings tab will only list vehicles that used a mileage option in the previous compliance year. You can also edit each vehicle's odometer readings individually. Vehicles not currently using a mileage option will not appear on this page. To renew the compliance option, you will need to provide an odometer reading as close to January 1 of the current compliance year as possible in the New Odometer Reading column (as shown below) in addition to the date the reading was taken. If the vehicle traveled out of state or was used for emergency operations be sure to report those miles in the appropriate columns.

You must keep the applicable records to report this type of mileage and provide it to CARB staff upon request within the timeframes specified in the applicable regulation. You must then check the box that says "Update Compliance Path for 2022." You can update each mileage- based option individually or update them all at once from this page. Once updated, check the Vehicle List to confirm your mileage-based options have updated to "2022".

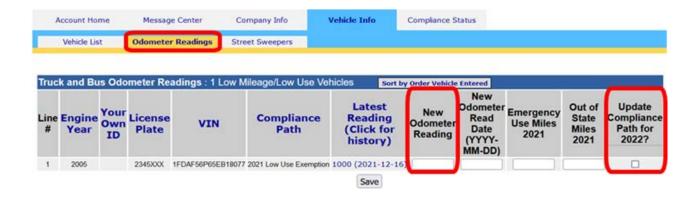

To claim the Low-Use option for the first time, you will need to edit the vehicle from the Vehicle Info tab. Scroll to the bottom of the "Engine Information" section and use the "Compliance Option" drop down menu to select Low-Use. Please claim None as the compliance option if you are claiming Low-Use for a vehicle within 30-days of purchase or are unable to claim Low-Use for the current compliance year. This will ensure your vehicle and engine information is saved. You may then email TRUCRS Staff (TRUCRS@arb.ca.gov) for assistance.

**Note:** You must keep mileage records to document travel inside and outside California borders, and emergency miles to support reported miles traveled. Documentation accepted includes, but is not limited to:

- Periodic Smoke Inspection Program (PSIP) test results (if subject), BIT inspection records (if not subject to PSIP), or third-party maintenance records (if not subject to BIT or PSIP) for California miles traveled.
- IFTA/IRP fuel tax records for out of state mileage.
- Emergency dispatch documents to demonstrate emergency use.

Other records that may be requested include ECL picture, registration, or bills of lading.

To indicate the vehicle is using a non-mileage-based option, edit the vehicle from the Vehicle Info tab at the bottom of the Engine Information section and indicate your desired compliance option on the "Compliance Option" drop down menu.

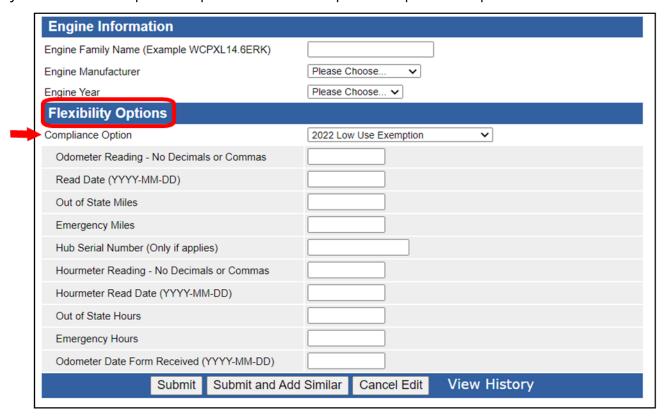

## j. Finish Reporting and Determining Compliance Status

Once you have completed updating the vehicle list, you can review the fleet's 2022 compliance status on the Compliance Status tab. This tab summarizes the reported fleet information and current compliance status. If the fleet information has been reported completely and correctly and the fleet complies, there will be a link to "Print Certificate." If the fleet is out of compliance or the account has been flagged as a duplicate, you will see a red button stating the fleet is out of compliance. If the vehicle information has not been reported completely you may see an error table on the Compliance tab. The error table outlines the information that is missing. Once the information is completed, TRUCRS will be able to determine your compliance status. You can print a certificate of compliance immediately by clicking on the Compliance Status tab. For a step-by-step guide please see the how to print a certificate guide.

(https://ww2.arb.ca.gov/sites/default/files/2022-01/TRUCRSHowToPrintCert\_ADA.pdf)

Verification of eligibility of claimed flexibility options is continuously enforced. Vehicle owners must keep records and provide proof within the required timeframe to CARB staff upon request or the TRUCRS account could be blocked. If the TRUCRS account is blocked, the ability to print a certificate will be disabled and your fleet will show as noncompliant on the Public Lookup web page that is used by motor carriers, brokers, and other dispatchers.

If your vehicle did not meet the eligibility requirements of an option or extension for a given vehicle, that vehicle must immediately be brought into compliance with the upgrade requirements of the Engine Model Year schedule, or it must be retired. The vehicle will not be eligible to claim another flexibility option in any future compliance year.